# **HERITAGEMANAGER USER GUIDE**

## **HOW TO UPLOAD A RESOURCE**

From the homepage select "Upload"

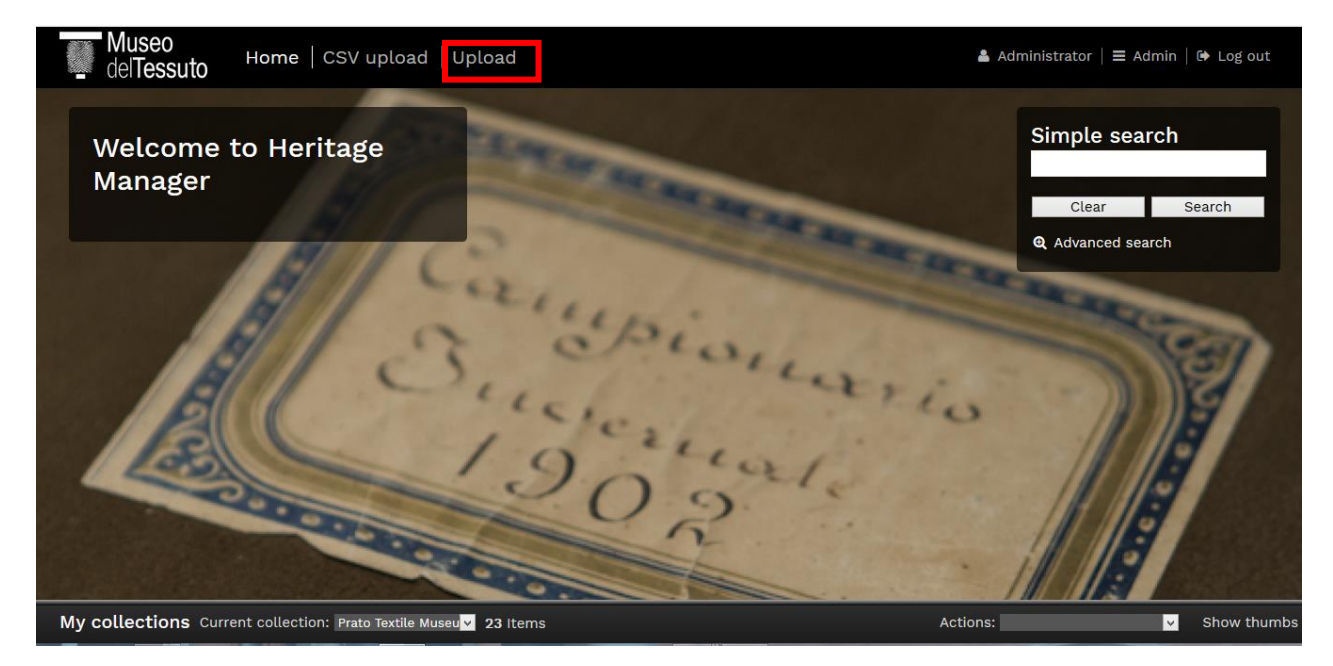

This is the upload section

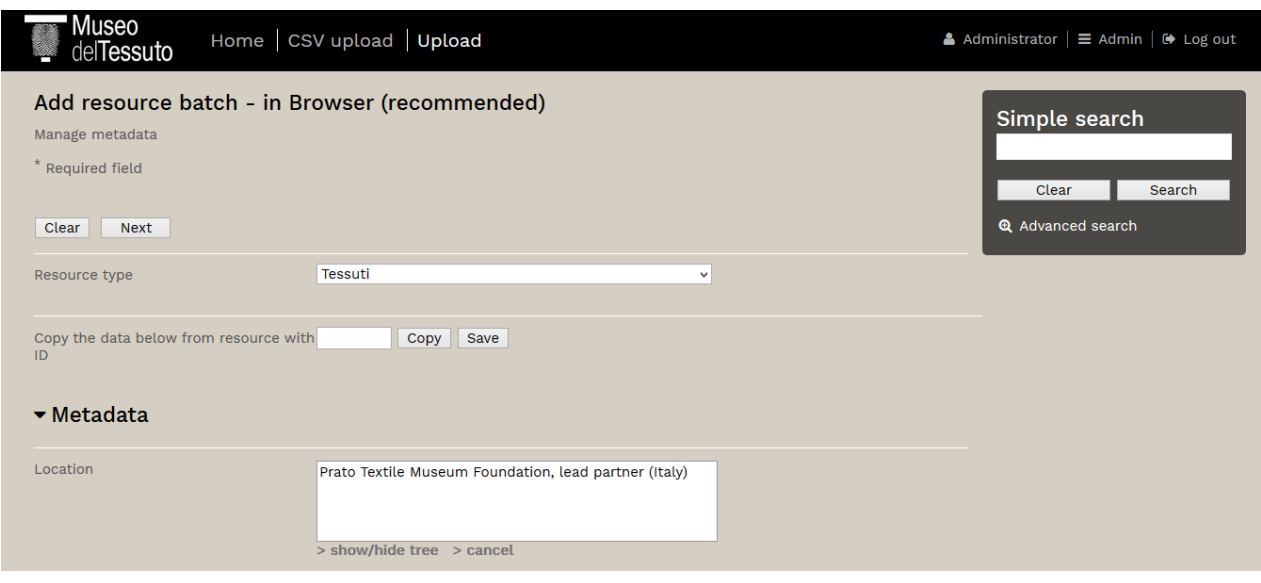

You must fill all the boxes in the section "Metadata"

#### **LOCATION**

The field "Location" shows the names of the partners partecipating at the project. It indicates the place the catalogued object is conserved in. Select your institution's name from the list

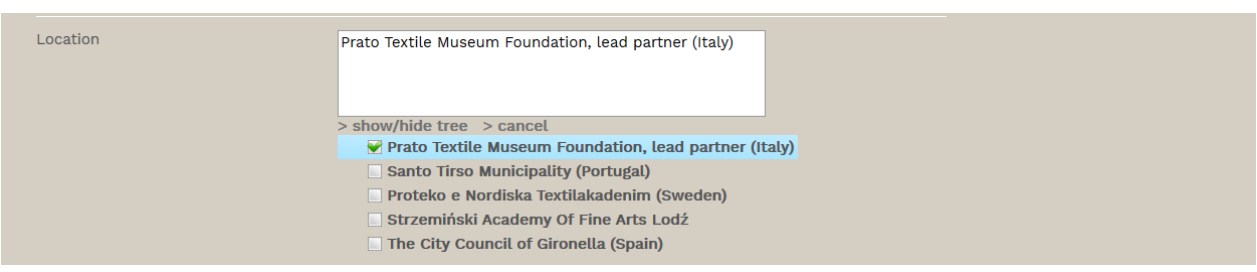

#### **COLLECTION**

Write here the name of the collection the object you are cataloguing belong to.

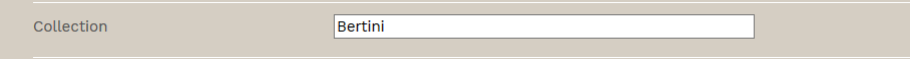

#### **ITEM ID OR NAME**

Write here the name or the ID number of the object you are cataloguing. In the example below the inventory number is shown.

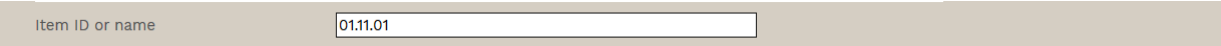

#### **CRONOLOGY**

Here you can select the century and (clicking on the arrow) you can also choose a specific portion of century

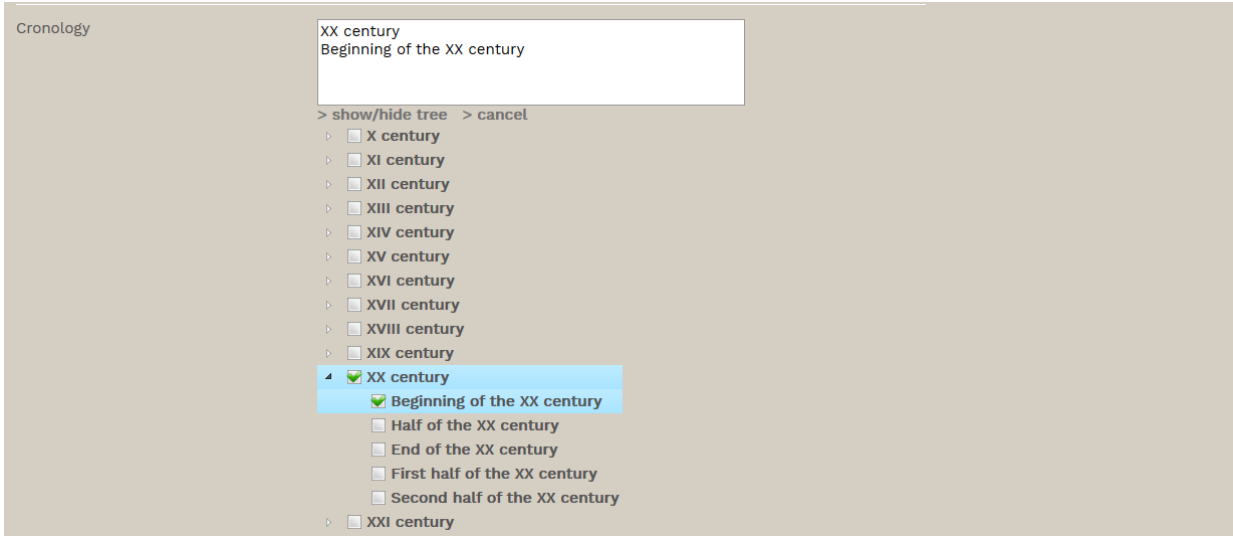

# **YEAR**

You can write here the specific datation of your object

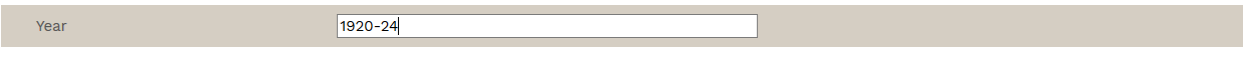

# **TYPOLOGY OF PRODUCT**

In this section some typology of product (accessories, garment, fashion plate, textile fragment, textile furnishing) are listed. Select the technology choosing it from the list.

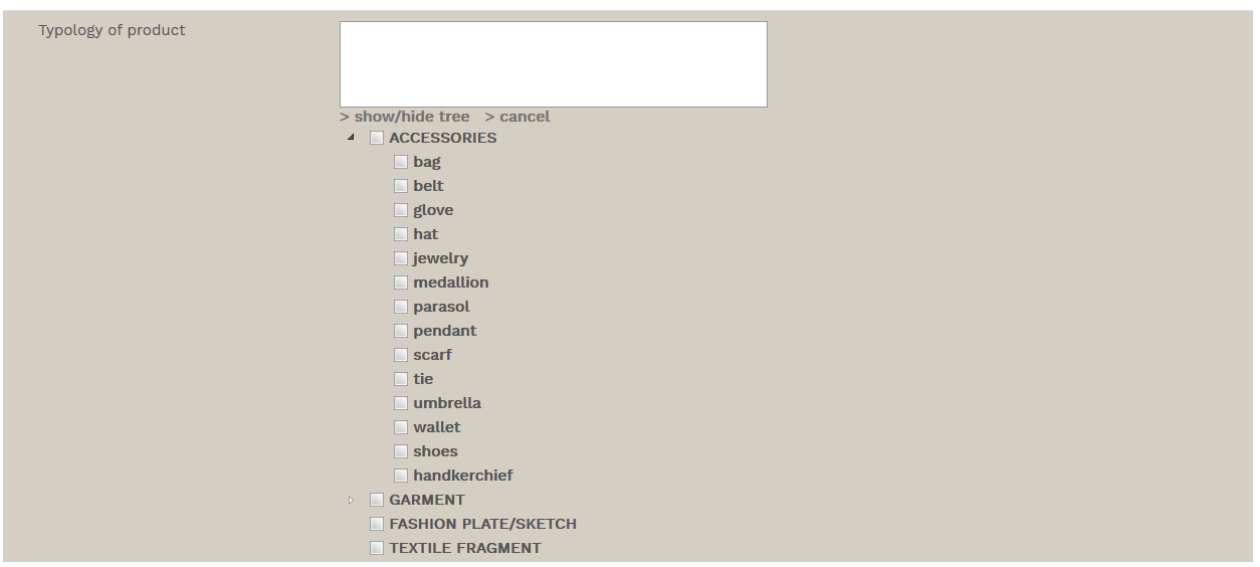

# **TECHNICAL STRUCTURE**

The main techniques, for textiles expecially, are listed below. Select the technique your object is realized by

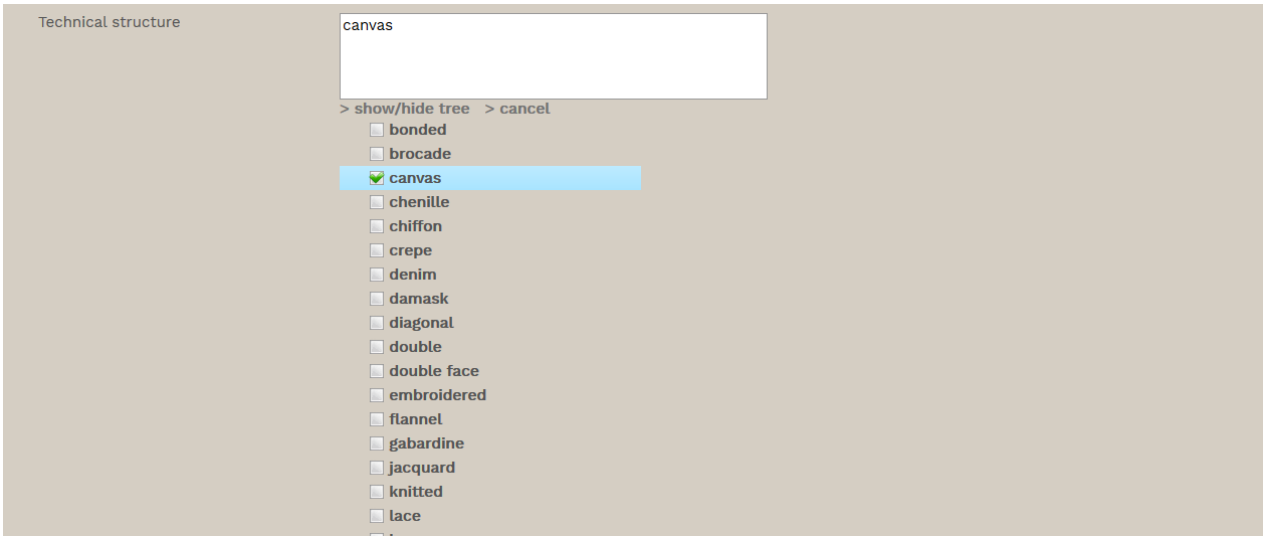

# **COMPOSITION**

## Select the composition from the list

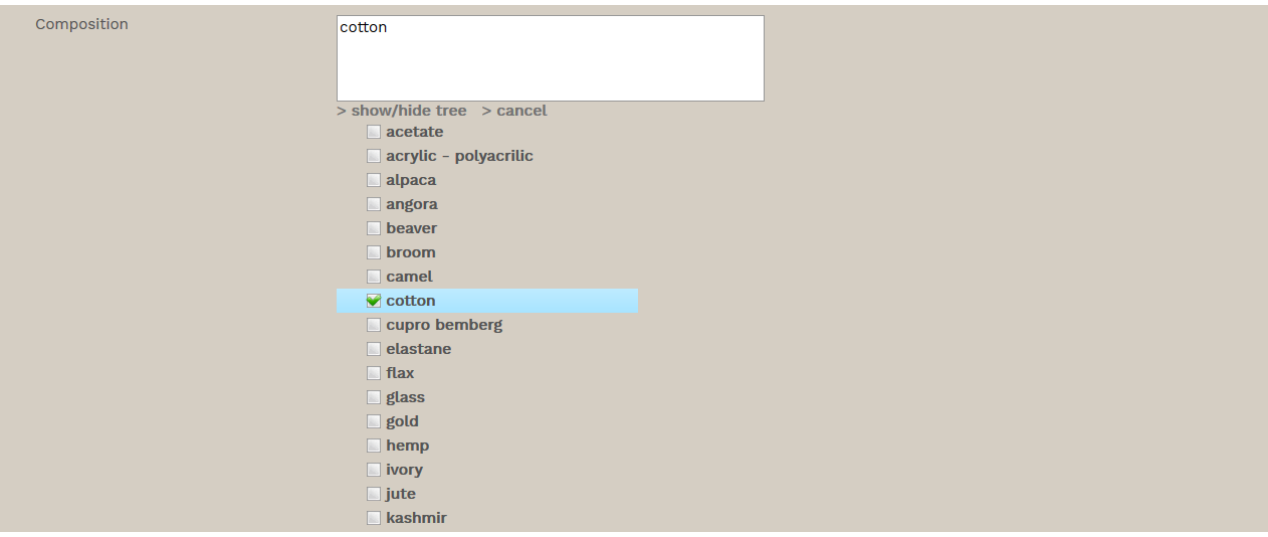

## **DESCRIPTION**

# Write here a description of your object

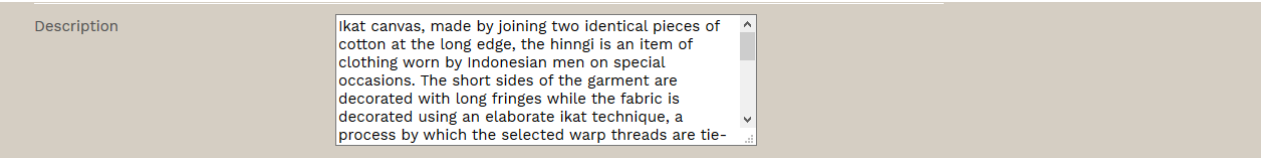

# **DESIGN**

In this section the main patterns are listed. Select the design of your object from the list.

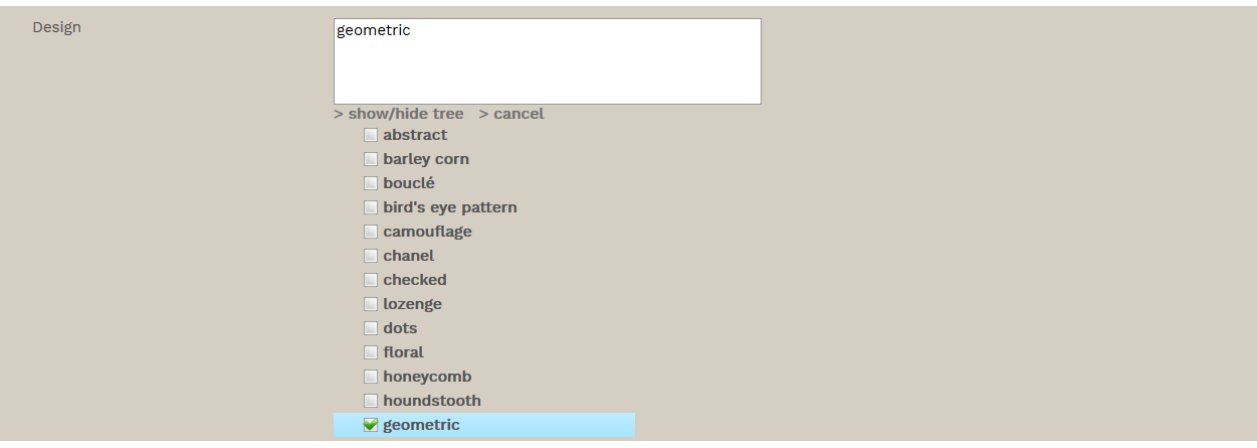

# **COLOUR**

Select the colour of your object from the list

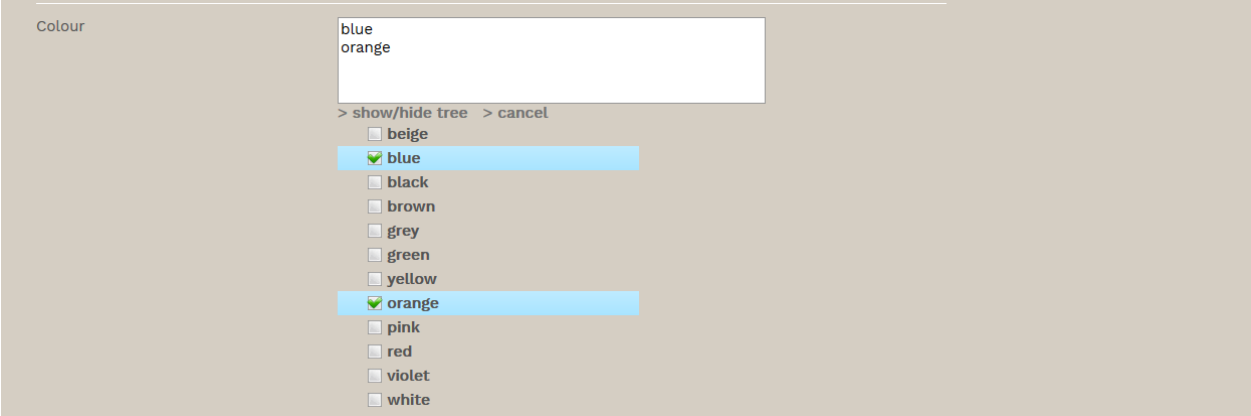

#### **TAG**

In this section you can write one word or more than one word useful for underlining a particular connotation of the catalogued object.

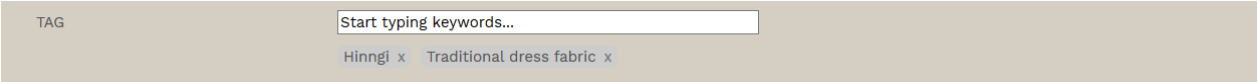

## **UPLOAD OPTIONS**

Then you must select the collection you want to put your object in (in the example below it has been selected the "Prato Textile Museum Collection") or write the name of a new collection and click on "Next".

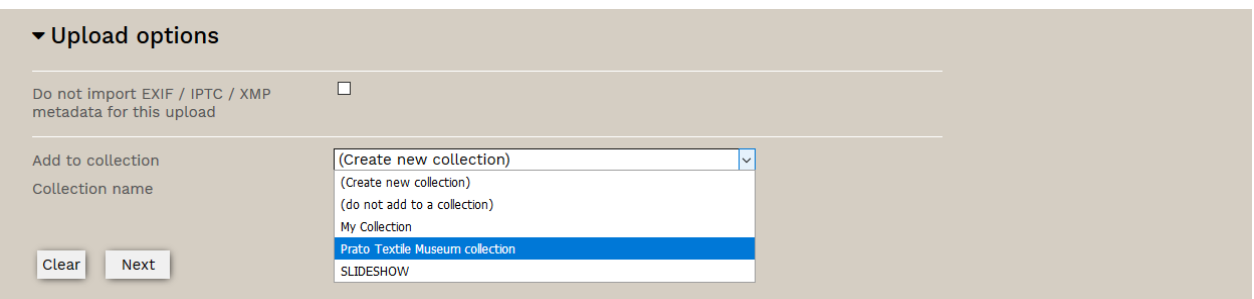

## **UPLOAD A PICTURE**

Now you must upload your picture. Without a picture the system won't save the resource and you will lose your datasheet. Click on "Add Files", select the file to be uploaded from your folders, click on "Start Upload".

**Attention: is not possible to upload more than one picture at a time.** 

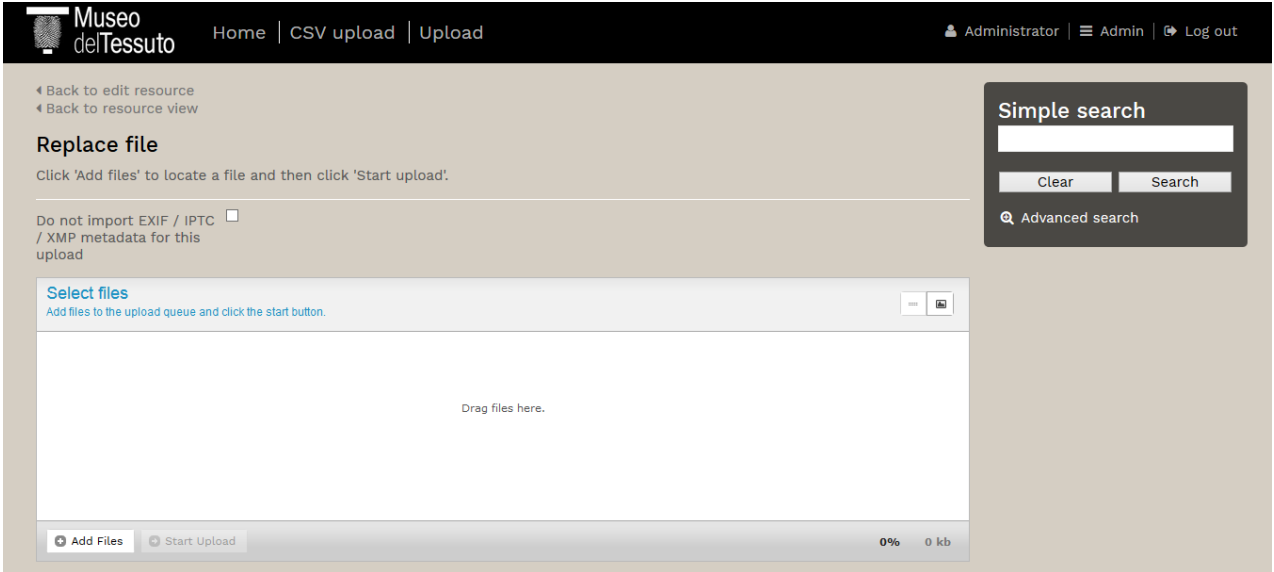

#### **ADD ADDITIONAL PICTURES**

If you want to upload additional pictures you must click on "Upload alternative files", "Add fies", select your photo and click on "Start Upload".

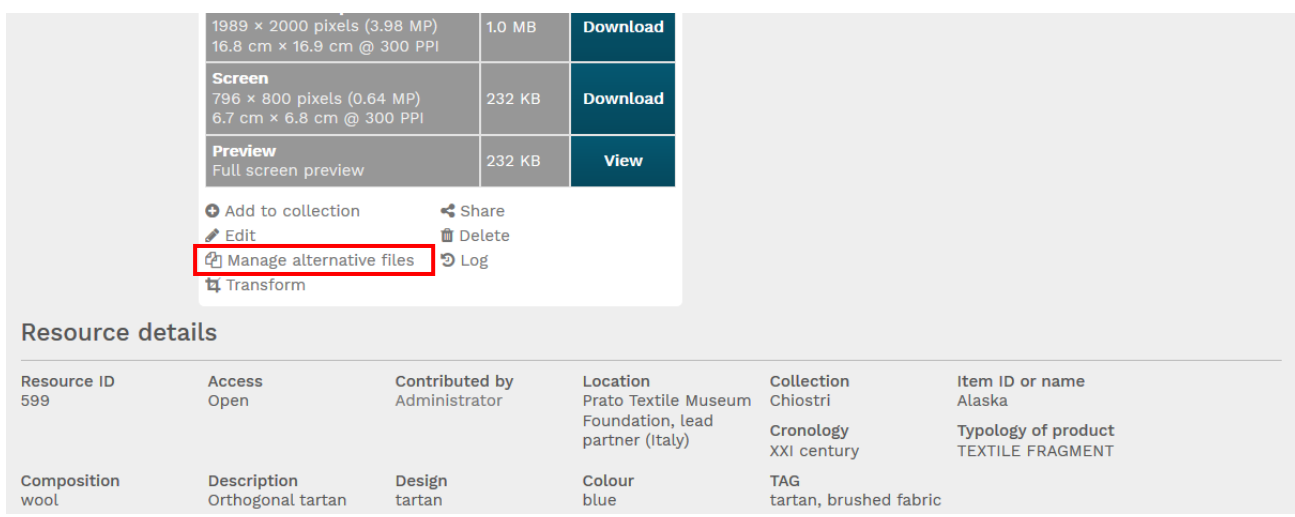

#### **SIMPLE SEARCH**

To use simple search you just have to write one or more research key in the box. For example if you type the word "garment" you will find all the garments in the database.

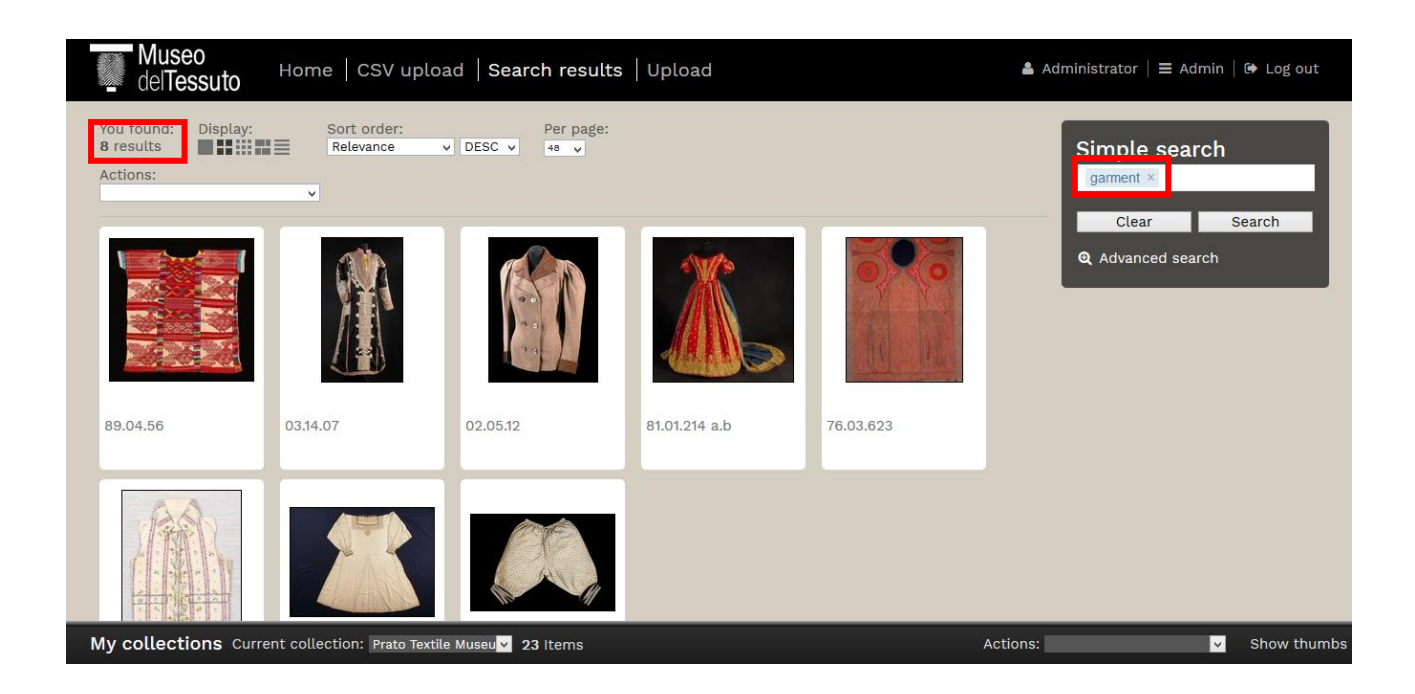

Typing more than one word you can refine your research. For example "yellow damask"

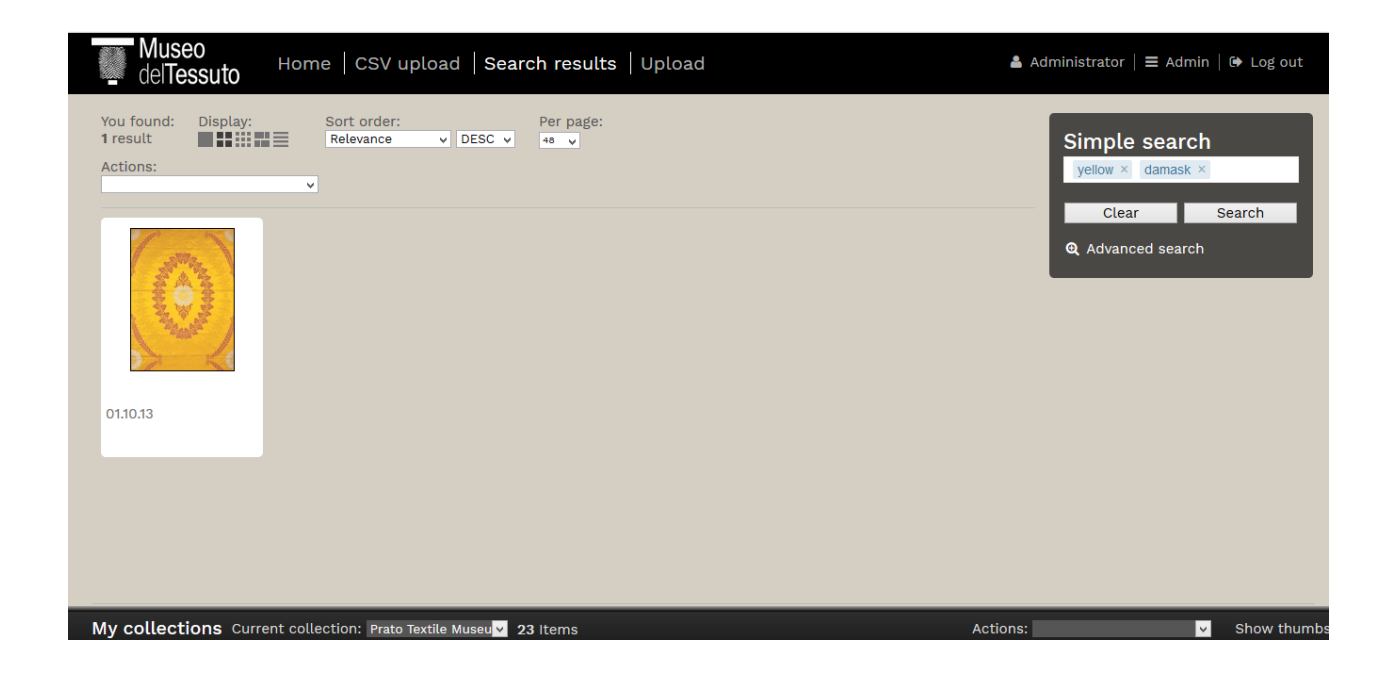

## **ADVANCED SEARCH**

To carry out a more in-depth research, advanced research can be used.

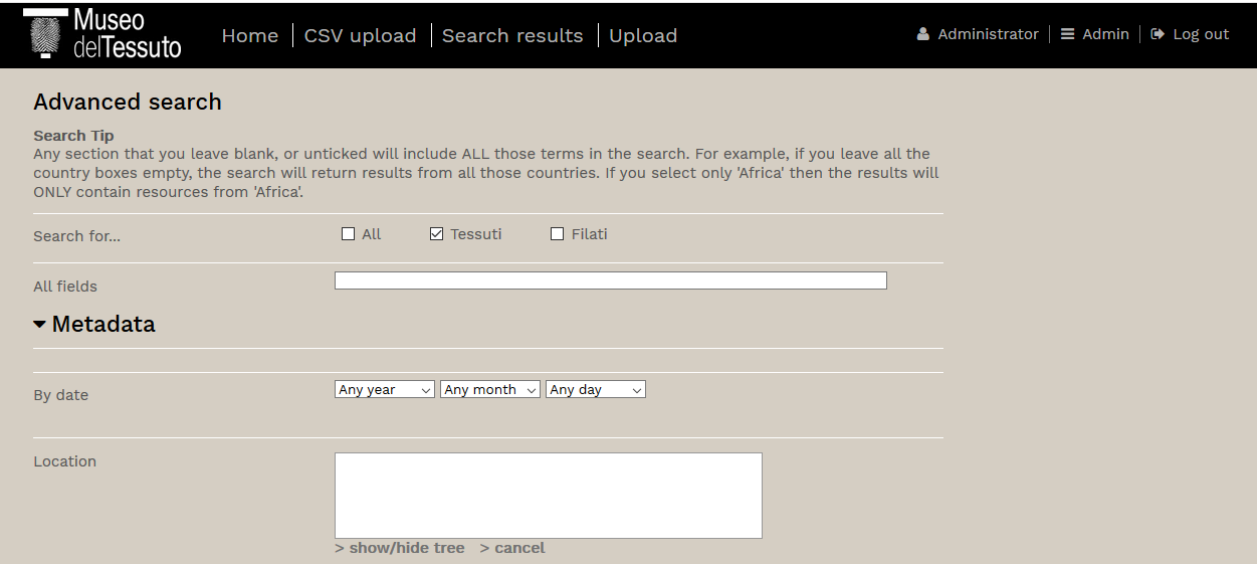

If you select "XVI century" and "Garment" you will find all the garments of the XVI century

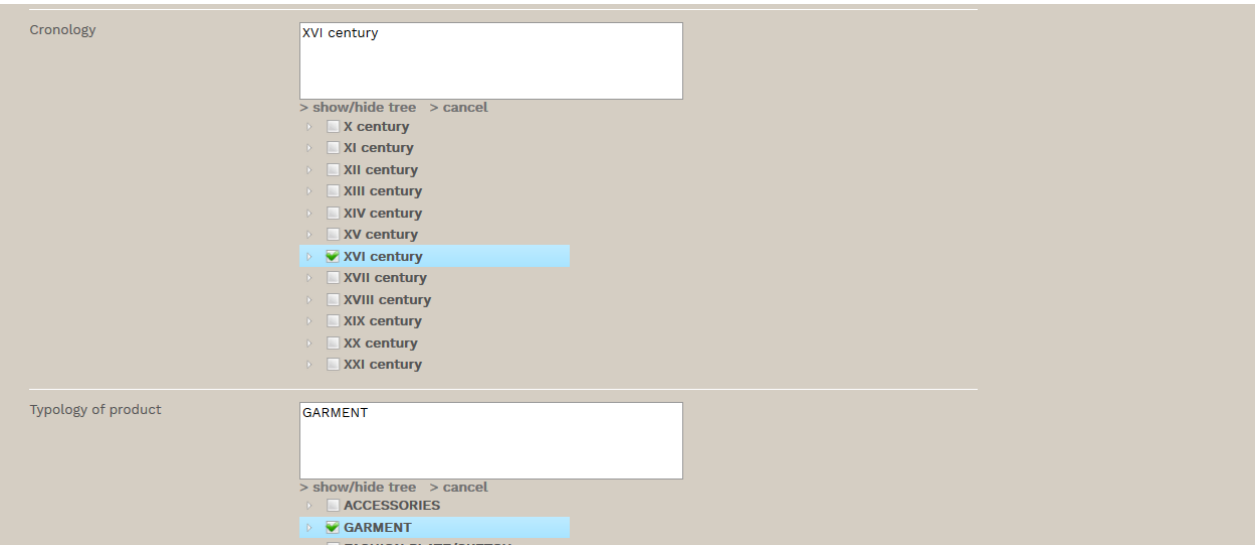

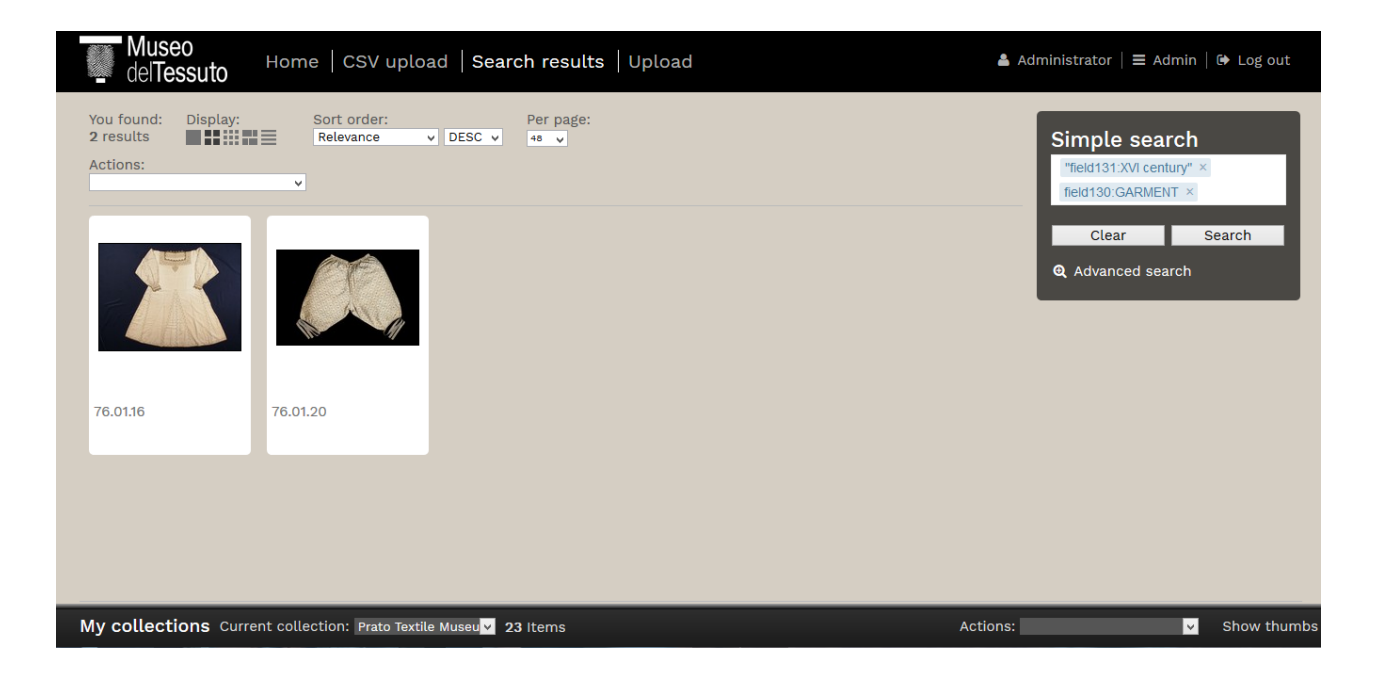